# **Prioritas Video Conference Traffic Fitur Port Firewall Mangle IP Address List Dalam Mikrotik RouterOS**

**Eka Kusuma Pratama<sup>1</sup> , Firmansyah<sup>2</sup> , Tommi Alfian Armawan Sandi<sup>3</sup>, Rachmawati Darma Astuti<sup>4</sup>**

<sup>1</sup>Prodi Ilmu Komputer, Fakultas Teknik dan Informatika, Universitas Bina Sarana Informatika Jl. Kramat Raya No.98, RW.9, Kwitang, Kec. Senen, Kota Jakarta Pusat- 10450, Indonesia

3,4Prodi Teknologi Komputer, Fakultas Teknik dan Informatika, Universitas Bina Sarana Informatika Jl. Kramat Raya No.98, RW.9, Kwitang, Kec. Senen, Kota Jakarta Pusat- 10450, Indonesia

<sup>2</sup>Prodi Sistem Informasi, Fakultas Teknologi Informasi, Universitas Nusa Mandiri Jl. Jl.Jatiwaringin No.2, RW.13, Cipinang Melayu, Kec. Makasar, Kota Jakarta Timur- 13620, Indonesia

e-mail: <sup>1</sup>[eka.eem@bsi.ac.id,](mailto:1eka.eem@bsi.ac.id) <sup>2</sup>fir[mansyah.fmy@bsi.ac.id,](mailto:2frimansyah.fmy@bsi.ac.id) <sup>3</sup>[tommi.taf@bsi.ac.id,](mailto:3tommi.taf@bsi.ac.id) <sup>4</sup>rachma.rcd@bsi.ac.id

#### Artikel Info : Diterima : 30-05-2022 | Direvisi : 07-07-2022 | Disetujui : 22-07-2022

**Abstrak** - Munculnya standar baru yang harus dipenuhi oleh semua aktor. Akses mudah ke konferensi video memiliki banyak aspek positif yang akhirnya menjadi kebutuhan saat ini. Setiap aplikasi menyediakan akses mudah ke komunikasi yang semakin canggih dan menarik, menjadikannya bagian dari kehidupan saat ini. Beberapa fitur yang memungkinkan lebih dari 100 peserta untuk berpartisipasi dalam konferensi video yang sama dapat berdampak besar pada dunia pendidikan dan bisnis saat ini. Pendidikan dasar yang berlangsung secara offline saja dan disusun di satu tempat, kini dapat diselesaikan kapan saja, di mana saja melalui laptop atau ponsel. Ini adalah konferensi video menggunakan aplikasi zoom. Pengaturan jaringan yang dikonfigurasi secara intensif oleh aktivitas diharapkan dapat memaksimalkan konferensi video saat digunakan oleh banyak peserta. Penggunaan traffic priority mikrotik dengan limitasi packet jaringan yang membuat jaringan tertentu lebih diprioritaskan dahulu. Pemanfaatan fitur prioritas mikrotik diharapkan mampu mengatasi kurang stabilnya tampilan video conference dan dapat menjadi solusi paling efektif. Para pengguna dimanapun dapat mengaplikasikan langsung kedalam jaringan mereka dan menjadi solusi efektif saat penggunaan aplikasi video conference.

Kata Kunci : Video conference, Mikrotik , zoom

*Abstracts - The emergence of new standards that must be met by all actors. Easy access to video conferencing has many positive aspects which have finally become a necessity nowadays. Each app provides easy access to*  increasingly sophisticated and engaging communications, making them a part of today's life. Some features that *allow more than 100 participants to participate in the same video conference can have a huge impact on today's education and business world. Basic education that takes place offline only and is compiled in one place, can now be completed anytime, anywhere via a laptop or mobile phone. This is a video conference using the zoom app. Activity-intensively configured network settings are expected to maximize video conferencing when used by multiple participants. Use of mikrotik traffic priority with network packet limitations that make certain networks more prioritized first. The use of the mikrotik priority feature is expected to be able to overcome the lack of stability in video conferencing display and can be the most effective solution. Users everywhere can apply directly to their network and become an effective solution when using video conferencing applications.*

*Keywords : Video conference, Mikrotik , zoom*

#### **PENDAHULUAN**

Pandemi yang melanda dunia membatasi segala aspek baik didunia insdustri bahkan di dunia pendidikan, Arah Perkembangan dunia pendidikan online yang semakin mudah dan pesat telah membawa banyak perubahan dan munculnya standar-standar baru yang harus diikuti oleh semua pihak di dalamnya. Ada banyak aspek positif yang dapat diambil dengan akses mudah ke komunikasi konferensi video yang akhirnya dibutuhkan saat ini.

Arah perkembangan teknologi menjadi sangat berbeda dengan yang pernah dibayangkan dahulu, dan kita harus selalu mengikuti arah perkembangan di era online saat ini. Teknologi dan media penyimpanan data saat ini memberikan kemudahan bagi setiap individu untuk dengan mudah mengembangkan bisnisnya, mengolah setiap data, menyimpan data, atau melakukan segala transaksi di banyak media online(Triyono et al., 2017).

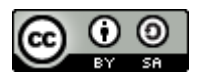

153

Perkembangan dunia pendidikan online yang semakin mudah dan pesat telah membawa banyak perubahan dan munculnya standar-standar baru yang harus diikuti oleh semua pihak di dalamnya. Ada banyak aspek positif yang dapat diambil dengan akses mudah ke komunikasi konferensi video yang akhirnya dibutuhkan saat ini.

Menurut UU Nomor 20 Tahun 2003 pasal 1 Ayat 15 pendidikan yang diselenggarakan dengan online dimana pendidikan yang anak didiknya terpisah dari pendidik dan model pembelajaran dengan menggunakan berbagai media sumber belajar menggunakan teknologi dan komunikasi. Pendidikan model jarak jauh ini dikenal juga dengan sebutan E-learning(Ismawati & Prasetyo, 2020)

Akses komunikasi yang mudah membuat setiap aplikasi menjadi canggih, menarik, dan menjadi bagian dari kehidupan saat ini(Laili & Nashir, 2020). Dengan lebih dari 100 peserta dalam konferensi video yang sama, banyak fitur yang dapat membuat perbedaan besar dalam dunia pendidikan dan bisnis saat ini. Pendidikan dasar yang awalnya hanya dilakukan secara offline dan harus dikumpulkan di satu tempat, kini dapat dilakukan kapan saja, di mana saja dengan hanya menggunakan laptop atau perangkat mobile sebagai medianya(Nurmala et al., 2021). Tugas penting Dosen adalah merencanakan bagaimana Dosen mendukung motivasi mahasiswa Untuk itu sebagai seorang Dosen disamping menguasai materi, juga diharapkan dapat menetapkan dan melaksanakan penyajian materi yang sesuai kemampuan dan kesiapan mahasiswa, sehingga menghasilkan penguasaan materi yang optimal bagi mahasiswa.

Berdasarkan uaraian diatas maka penulis mencoba mengimplementasikan model pembelajaran online menggunakan fitur aplikasi video conference webex dalam upaya Peningkatkan

Namun dengan perkembangan tersebut, masih banyak kendala dan permasalahan yang terjadi, dan salah satu kendala yang muncul adalah perlunya jaringan internet sebagai modal utama untuk terhubung dengan dunia maya. Router gateway adalah salah satu perangkat terpenting karena berfungsi untuk menghubungkan segmen jaringan yang berbeda. Jika router utama gagal, router redundan akan berfungsi dan koneksi akan diambil alih oleh router cadangan(Khatib & Dalam, 2019).

Dalam perkenalannya, ini kadang disebut sebagai kode identifikasi atau sebuah id komputer di jaringan. Ini adalah kode penting didalam dunia maya. Alamat IP address disebut juga sebagai ID pengguna Internet, menjadikan satu alamat harus berbeda dengan yang lain(Alfian et al., 2022)

Jaringan besar dengan banyak perangkat dan pengguna pasti akan mengalami masalah jika tidak dibuat dengan konfigurasi perangkat yang bertujuan untuk memaksimalkan efisiensi daya. Kebutuhan untuk menggunakan sumber daya seefektif mungkin sehingga pengguna atau klien dapat merasakan dampak dari konfigurasi jaringan yang tepat(Amarudin & Yuliansyah, 2018). Jika jaringan utama tidak merata di seluruh lokasi perkantoran dan perumahan, pemanfaatannya tidak optimal. Dengan meningkatkan kualitas jaringan dengan model wireless dan mengoptimalkan bandwidth atau kecepatan internet yang tersedia. Berdasarkan analisa Penelitian awal yang sudah dilakukan, kurang stabilnya kualitas dan tidak optimalnya dari bandwidth yang didapat disebabkan belum adanya konfigurasi management bandwidth dalam sebuah jaringan(Ainurridho et al., 2022).

Berfokus pada masalah jaringan dan menggunakan router mikrotik untuk membuat lalu lintas pilihan adalah solusinya, dengan berbagi jaringan dan pembatasan lalu lintas reguler yang memungkinkan Anda untuk fokus pada hal-hal tertentu. Contoh dalam hal ini adalah video conference dengan aplikasi zoom. Untuk peserta dalam jumlah besar, pengaturan jaringan yang berfokus pada fitur diharapkan dapat memaksimalkan kelancaran konferensi video.

#### **METODE PENELITIAN**

# 1. Teknik Pengumpulan Data

A. Metode Observasi

 Mengumpulkan data observasi jaringan internet dengan cara mengevaluasi dan memonitor secara sistematik tentang device yang dipergunakan didalam konfigurasi jaringan internet yang dilakukan secara praktek langsung. Melibatkan setiap pengguna aplikasi video conference yang terhubung langsung kedalam jaringan yang sama atau didalam hal ini melibatkan dosen kampus UBSI dengan lokasi diruang dosen/kerja.

B. Metode Studi Pustaka menggunakan paper Penelitian atau jurnal yang bersesuaian dengan penyusunan paper artikel ini.

Volume 2 No. 2 Juli 2022 | E-ISSN: 2774-9711 | P-ISSN: 2808-9065

#### 2. Metode Skema Jaringan

- A. Analisa Kebutuhan jaringan
	- Analisa yang akan diterapkan dengan tahapan :
	- a). Observasi dengan menggunakan model jaringan router mikrotik pribadi.
	- b). Memahami semua kondisi skema jaringan yang akan dirancang kedepannya.
	- c). Analisis pada hasil evaluasi dan observasi.
	- d). memahami kebutuhan yang perlu diterapkan nantinya.

#### B. Desain

Perancangan yang akan diterapkan dengan tahapan:.

- a). Pembuatan Skema jaringan untuk implementasi Security profile menggunakan router mikrotik sesuai hasil analisa dan observasi.
- b). Konfigurasi Priority traffic mikrotik dengan access point sebagai output jaringan untuk nantinya akan digunakan oleh para user.
- c). melakuakn test langsung pada konsi normal di ruang dosen karena diharapkan nantinya bisa langsung ditrapkan untuk kebutuhan kegiatan pembelajaran.

#### 3. Testing

Melakukan test uji coba koneksi internet menggunakan Personal Computer client atau device yang lain. Setelah konfigurasi berhasil ditambahkan sebelum diteruskan ke access point dilakukan pengetesan apakah internet sudah berjalan dengan lancar dengan ping ke dns google atau 8.8.8.8

#### 4. Implementasi

Pada penulisan paper Penelitian ini, penulis melakukan konfigurasi Priority traffic mikrotik mikrotik.

#### **HASIL DAN PEMBAHASAN**

Pembelajaran luring pada awalnya mungkin akan banyak memberikan masalah, namun dibalik itu semua , metode pembelajaran seperti ini memberikan banyak manfaat, contohnya siswa yang jaraknya sangat jauh sekarang tetap bisa mengikuti pembelajaran bahkan dari luar kota nya yang hanya dengan menggunakan laptop ataupun smartphone dengan aplikasi video conference. Kapasitas kelas yang kecil sekrang juga tidak menjadi masalah ,karena dengan system online berapapun jumlah pesertanya suatu kegiatan bisa tercukupi dengan aplikasi video conference ini. Pada awal konfigurasi, tambahkan konfigurasi yang akan digunakan dengan aplikasi winbox di laptop, yang terhubung langsung ke router mikrokontroler menggunakan kabel LAN. Awalnya, koneksi ke sumber Internet diperlukan, yang memungkinkan menu Winbox memindai langsung ke jaringan Internet yang tersedia, yang mengirimkannya ke perangkat pengguna(Daulay, 2020).

Pengujian akan dilakukan langsung dari PC client, dengan menggunakan aplikasi Winbox, atau membuka CMD, ping alamat google address, atau ketik ping google.com(Liantoni & Perwira, 2017). Jika Anda menggunakan Winbox, masuk dengan alamat IP atau MAC router Mikrotik Anda, dan buka terminal tempat Anda dapat melakukan ping ke alamat DNS Google Anda untuk memverifikasi bahwa profil keamanan berfungsi dengan baik.

Untuk setup awal ini harus terlebih dahulu menambahkan jaringan internet ke Router 1, lihat gambar di bawah ini, sebelum itu masuk ke Winbox dengan cara klik menu next, pilih MAC address Mikrotik yang muncul dan klik Connect jika sudah login seperti itu . Tampilannya seperti di bawah ini.

### **Computer Science (CO-SCIENCE)** Volume 2 No. 2 Juli 2022 | E-ISSN: 2774-9711 | P-ISSN: 2808-9065

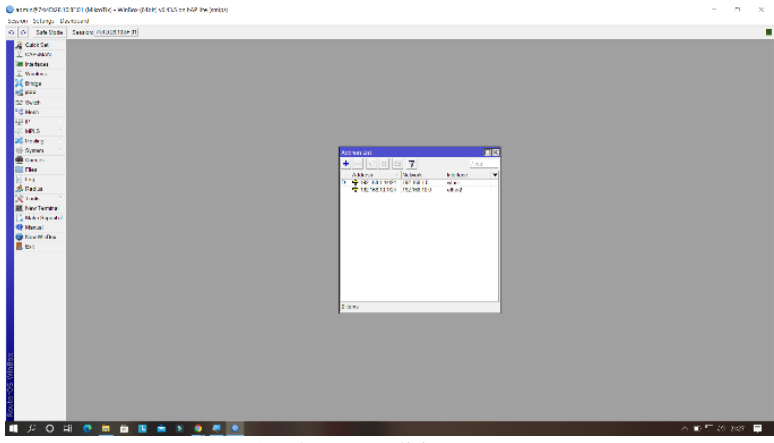

Sumber: Penelitian (2022)

Gambar 1. tampilan depan mikrotik

| <b>MELLER</b>          |                                                                                                    |
|------------------------|----------------------------------------------------------------------------------------------------|
| Switch                 | $\square$ <b>x</b><br><b>Terminal</b>                                                                    |
| Mesh                   | MAN<br>MMM<br>KKK<br>KKK<br>is siste siste siste si<br>۰                                                 |
| $155$ IP               | <b>MM KNOW KNOW</b><br>KKK<br>RRRRRR<br>000000<br>III<br><b>KKK</b><br>III<br>TTT<br>KKK<br>KKK          |
| <b>I</b> MPLS          | MM<br>TTT<br>III<br><b>KKKKK</b><br>MM<br>MM<br>III<br>KKKKK<br>RRR RRR<br>000 000                       |
| <b>Routing</b>         | TTT<br>III<br>KKK KKK<br>MM<br>MM<br>KKK KKK<br>RRRRRR<br>000 000<br>III                                 |
| System                 | KKK<br>III<br>KKK<br>000000<br>TTT<br>III<br>KKK<br>MAG<br>MM<br>KKK<br><b>RRR</b><br><b>RRR</b>         |
| <b>Queues</b>          | MikroTik RouterOS 6.47.8 (c) 1999-2020<br>http://www.mikrotik.com/                                       |
| <b>Files</b>           | Gives the list of available commands                                                                     |
| Log                    | $[?]$<br>command [?]<br>Gives help on the command and list of arguments                                  |
| <b>AP RADIUS</b>       |                                                                                                    |
| $\swarrow$ Tools       | Complects the command/word. If the input is ambiguous,<br>[Tab]<br>a second [Tab] gives possible options |
| <b>XW</b> New Terminal |                                                                                                    |
| <> Dot1X               | Move up to base level                                                                                    |
| MetaROUTER             | Move up one level<br>$\cdots$                                                                            |
| <b>Partition</b>       | /command<br>Use command at the base level                                                                |
| Make Supout nf         | [admin@Main-Router] > ping google.com<br>SEO HOST<br>SIZE TTL TIME<br><b>STATUS</b>                      |
| Manual                 | 0.74.125.68.138<br>56 109 22ms                                                                           |
|                        | 1 74.125.68.138<br>56 109 22ms                                                                           |
| New WinBox             | sent=2 received=2 packet-loss=0% min-rtt=22ms avg-rtt=22ms max-rtt=22ms                                  |

Sumber: Penelitian (2022)

#### Gambar 2. test koneksi

Menambahkan alamat ip server zoom ke dalam address list router , Sebelumnya harus diketahui dahulu ip server dari aplikasi zoom ini, dan jangan lupa simpan beberapa alamat ip server zoom, catat juga port serta protocol yang digunakan aplikasi zoom ini

Daftar alamat ip server

```
/ip firewall address-list
add address=3.7.35.0/25 list=zoom ip
add address=3.21.137.128/25 list=zoom ip
add address=3.22.11.0/24 list=zoom_ip
add address=3.23.93.0/24 list=zoom_ip
add address=3.25.41.128/25 list=zoom ip
add address=3.25.42.0/25 list=zoom ip
add address=3.25.49.0/24 list=zoom ip
add address=3.80.20.128/25 list=zoom ip
add address=3.96.19.0/24 list=zoom_ip
add address=3.101.32.128/25 list=zoom_ip
add address=3.101.52.0/25 list=zoom_ip
add address=3.104.34.128/25 list=zoom_ip
add address=3.120.121.0/25 list=zoom ipadd address=3.127.194.128/25 list=zoom_ip
add address=3.208.72.0/25 list=zoom ip
add address=3.211.241.0/25 list=zoom ip
add address=3.235.69.0/25 list=zoom_ip<br>add address=3.235.82.0/23 list=zoom_ip
add address=3.235.71.128/25 list=zoom_ip
             Sumber: Penelitian (2022)
```
Gambar 3. List ip server

# **Computer Science (CO-SCIENCE)** Volume 2 No. 2 Juli 2022 | E-ISSN: 2774-9711 | P-ISSN: 2808-9065

Masukkan ip list server ke router

| Switch                 | 回区                                                                                             |  |
|------------------------|------------------------------------------------------------------------------------------------|--|
| "Mesh                  | Terminal                                                                                       |  |
| $155$  P               | Tadmin@Main-Router] /ip firewall address-list> add address=3.96.19.0/24 list=zoom →<br>ip      |  |
| <b>I</b> MPLS<br>N.    | [admin@Main-Router] /ip firewall address-list> add address=3.101.32.128/25 list=zo             |  |
| N.<br><b>Routing</b>   | om ip<br>[admin@Main-Router] /ip firewall address-list> add address=3.101.52.0/25 list=zoom    |  |
| System                 | ip                                                                                             |  |
| <b>Queues</b>          | [admin@Main-Router] /ip firewall address-list> add address=3.104.34.128/25 list=zo             |  |
| <b>Files</b>           | om ip<br>[admin@Main-Router] /ip firewall address-list> add address=3.120.121.0/25 list=zoo    |  |
| $\Box$ Log             | m ip                                                                                           |  |
| <b>AP RADIUS</b>       | [admin@Main-Router] /ip firewall address-list> add address=3.127.194.128/25 list=z             |  |
| $\triangleright$ Tools | oom ip<br>[admin@Main-Router] /ip firewall address-list> add address=3.208.72.0/25 list=zoom   |  |
| <b>BW</b> New Terminal | ip                                                                                             |  |
| <> Dot1X               | [admin@Main-Router] /ip firewall address-list> add address=3.211.241.0/25 list=zoo             |  |
| <b>MEL MetaROUTER</b>  | m ip                                                                                           |  |
| Partition              | [admin@Main-Router] /ip firewall address-list> add address=3.235.69.0/25 list=zoom<br>ip       |  |
| Make Supout rif        | [admin@Main-Router] /ip firewall address-list> add address=3.235.82.0/23 list=zoom             |  |
| <b>G.</b> Manual       | ip<br>S.<br>[admin@Main-Router] /ip firewall address-list> add address=3.235.71.128/25 list=zo |  |
| Rew WinBox             | om ip                                                                                          |  |
| <b>Exit</b> Exit       | [admin@Main-Router] /ip firewall address-list> add address=3.235.72.128/25 list=zo<br>om ip    |  |

Sumber: Penelitian (2022)

Gambar 4. menambahkan List ip server

Cek pada menu ip firewall address list apakah ip sudah berhasil ditambahkan

| <b>Auck Set</b>         | Frowall                                          |                                                       |         |                 |                  |      | 日因                          |
|-------------------------|--------------------------------------------------|-------------------------------------------------------|---------|-----------------|------------------|------|-----------------------------|
| CAPsMAN                 |                                                  | Filter Rules NAT Mangle Raw Service Ports Connections |         | Address Lists   | Laver7 Protocols |      |                             |
| <b>M</b> Interfaces     |                                                  |                                                       |         |                 |                  |      |                             |
| Vireless                | $\bullet = \circ \mathbb{R}$ $\Box$ $\mathbb{Z}$ |                                                       |         |                 |                  | Find | $\overline{\bullet}$<br>lal |
| St. Bridge              | Name <sub>1</sub>                                | Address                                               | Timeout | Creation Time   |                  |      | ۰                           |
| $\frac{4}{100}$ PPP     | a zoom ip                                        | 37350/25                                              |         | Mar/03/2021 10  |                  |      | ۰                           |
|                         | o zoom ip                                        | 3 21.137.128/25                                       |         | Mar/03/2021 10: |                  |      |                             |
| Switch                  | <b>Q</b> zoom ip                                 | 3.22.11.0/24                                          |         | Mar/03/2021 10: |                  |      |                             |
| "I" Mesh                | o zoom ip                                        | 3 23 93 0/24                                          |         | Mar/03/2021 10: |                  |      |                             |
| 图 IP<br>N               | a zoom ip                                        | 3.25.41.128/25                                        |         | Mar/83/2021 10: |                  |      | IJ                          |
|                         | o zoom ip                                        | 3 25.42 0/25                                          |         | Mar/03/2021 10: |                  |      |                             |
| <b>I</b> MPLS           | O zoom ip                                        | 3 25 49 0/24                                          |         | Mar/03/2021 10  |                  |      |                             |
| <b>F</b> Routing        | o zoom ip<br>N                                   | 3.80.20.128/25                                        |         | Mar/03/2021 10. |                  |      |                             |
| System                  | $Q$ zoom $Q$                                     | 3.96.19.0/24                                          |         | Mar/03/2021 10: |                  |      |                             |
|                         | o zoom ip                                        | 3.101.32.128/25                                       |         | Mar/03/2021 10: |                  |      |                             |
| Queues                  | $Q$ zoom ip                                      | 3.101.52.0/25                                         |         | Mar/03/2021 10: |                  |      |                             |
| $H$ Files               | o zoom ip                                        | 3.104.34.128/25                                       |         | Mar/03/2021 10: |                  |      |                             |
| $\Box$ Log              | $Q$ zoom ip                                      | 3.120.121.0/25                                        |         | Mar/03/2021 10: |                  |      |                             |
|                         | O zoom ip                                        | 3.127.194.128/25                                      |         | Mar/03/2021 10. |                  |      |                             |
| <b>AP RADIUS</b>        | a zoom ip                                        | 3 208 72 0/25                                         |         | Mar/03/2021 10  |                  |      |                             |
| $\mathbb{X}$ Tools      | O zoom ip                                        | 3 211 241 0/25                                        |         | Mar/03/2021 10  |                  |      |                             |
| 88 New Terminal         | <b>Q</b> zoom ip                                 | 3 235 69 0/25                                         |         | Mar/03/2021 10: |                  |      | ٠                           |
|                         | 95 tems                                          |                                                       |         |                 |                  |      |                             |
| $A$ , $P_{2}$ , $A$ $M$ |                                                  |                                                       |         |                 |                  |      |                             |

Sumber: Penelitian (2022)

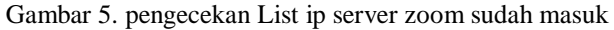

Langkah selanjutnya buat pengaturan rule mangle, rule mangle yang pertama berfungsi untuk menambahkan alamat ip server zoom secara otomatis, sehingga ketika user mengakses zoom dan alamat ipnya belum masuk kedalam address list maka router akan menambahkan secara otomatis alamat IP server tersebut ke dalam address list

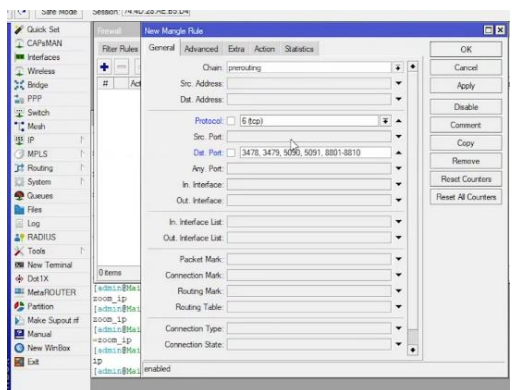

Sumber: Penelitian (2022)

Gambar 6. menambahkan perintah mangle rule UTP

Karena zoom menggunakan protocol UTP dan UDP maka harus ditambahkan perintah mangle satu lagi Untuk perintahnya sama dengan sebelumnya namun beda nya kita pilih protocol UDP

Volume 2 No. 2 Juli 2022 | E-ISSN: 2774-9711 | P-ISSN: 2808-9065

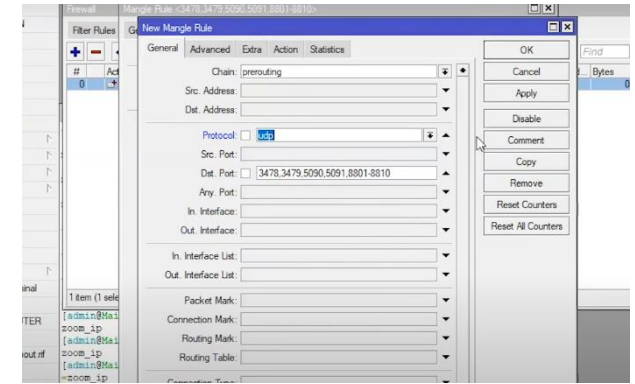

Sumber: Penelitian (2022)

Gambar 7. menambahkan perintah mangle rule UDP

Selanjutnya menandai koneksi dari aplikasi zoom pada menu new mangle rule, pilih menu aksi > mark conection, dan atur juga pada menu new conection mask

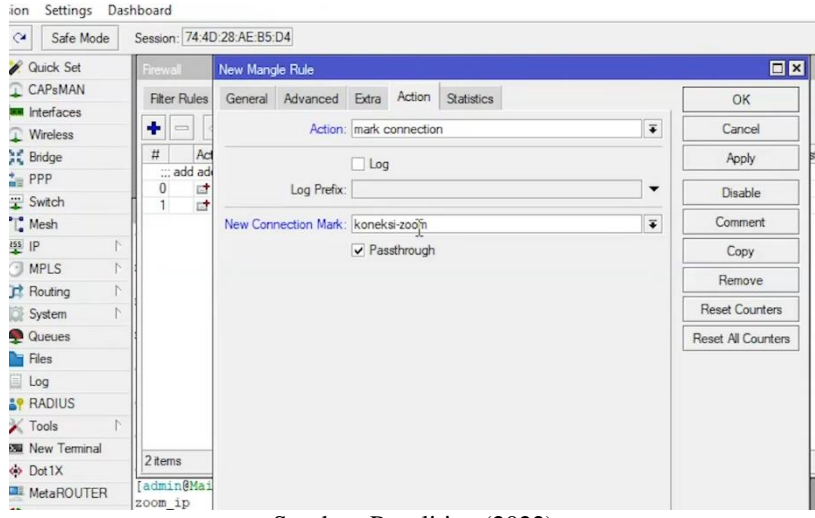

Sumber: Penelitian (2022)

Gambar 8. Menandai koneksi dari aplikasi Zoom Langkah selanjutnya dalah menandai packet zoom

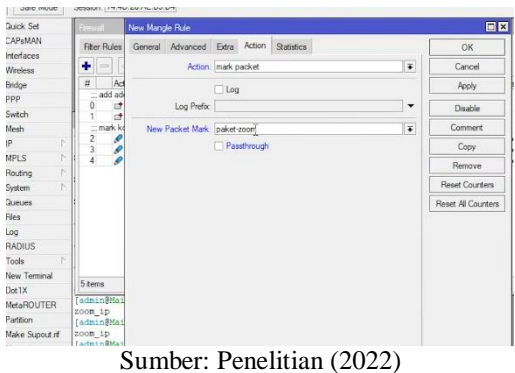

Gambar 9. Menandai Packet dari zoom

Setelah menandai packet dan koneksi maka selanjutnya bisa melakukan limitasi untuk aplikasi zoom dengan menggunakan queue

Volume 2 No. 2 Juli 2022 | E-ISSN: 2774-9711 | P-ISSN: 2808-9065

| erfaces            | ٠                   |                                        |                            | $\overline{r}$ | <b>to</b> Reset Counters |         | <b>(O</b> Reset All Counters |                           |  |                             | Find                           |
|--------------------|---------------------|----------------------------------------|----------------------------|----------------|--------------------------|---------|------------------------------|---------------------------|--|-----------------------------|--------------------------------|
| reless             |                     |                                        |                            |                | CL                       |         |                              | Hillman Car Base Dat Base |  |                             | In the distance can be as have |
| dge                | Ħ.                  | Action                                 | Simple Queue<br>dotal-bw>  |                |                          |         |                              |                           |  |                             | 日区                             |
| ıp.                |                     | add address                            |                            |                |                          |         |                              |                           |  |                             |                                |
| itch               |                     | $\pm$ add<br>$\n  add$                 | General                    |                | Advanced Statistics      | Traffic | Total                        | <b>Total Statistics</b>   |  |                             | OK                             |
| sh                 |                     | mark koneks                            |                            |                | Name: total-bw           |         |                              |                           |  |                             | иr<br>Cancel                   |
| N                  | $\overline{2}$<br>3 | $\rho$ mark<br>$\rho$ mark             |                            |                | Target: 192.168.1.0/24   |         |                              |                           |  | $\overline{\bullet}$<br>٠   | Apply                          |
| N<br>2LS           |                     | $\bullet$ mark                         |                            | Dst.:          |                          |         |                              |                           |  | ▼                           |                                |
| N<br>priture       |                     | ::: mark paket a                       |                            |                |                          |         |                              |                           |  |                             | Disable                        |
| N<br>stem          | 5                   | $\bullet$ mark                         | Target Upload              |                | <b>Target Download</b>   |         | Comment                      |                           |  |                             |                                |
| <b>reues</b>       | <b>Queue List</b>   |                                        |                            | Max Limit: 5M  |                          |         | $\overline{\bullet}$         | 5M                        |  | $\overline{\bullet}$ bits/s |                                |
| 55                 |                     | Simple Queues                          | $-$ A $\cdot$ Burst        |                |                          |         |                              |                           |  |                             | Copy                           |
| ā                  | ٠                   | $\langle \sqrt{2} \rangle$<br>$\equiv$ |                            |                | Burst Limit: unlimited   |         | $\overline{\bullet}$         | unlimited                 |  | $\overline{\bullet}$ bits/s | Remove                         |
| <b>NDIUS</b><br>K. | #                   |                                        | Burst Threshold: unlimited |                |                          |         | $\overline{\ast}$            | unlimited                 |  | $\overline{\bullet}$ bits/s | <b>Reset Counters</b>          |
| ols                | $\overline{0}$      | Name<br>tota                           |                            | Burst Time: 0  |                          |         |                              | 0                         |  | s                           | <b>Reset All Counters</b>      |
| w Terminal         |                     |                                        | $-\mathbf{v}$ Time         |                |                          |         |                              |                           |  |                             |                                |
| t1X                |                     |                                        |                            |                |                          |         |                              |                           |  |                             | Torch                          |
| <b>taROUTER</b>    |                     |                                        |                            |                |                          |         |                              |                           |  |                             |                                |

Sumber: Penelitian (2022)

Gambar 10. Melakukan Limitasi

Langkah selanjutnya buat rule limitasi untuk zoom , posisi fiturnya pada menu new simple que, dan pilih menu advance. Pilih packet marks dan atur pada menu parent.

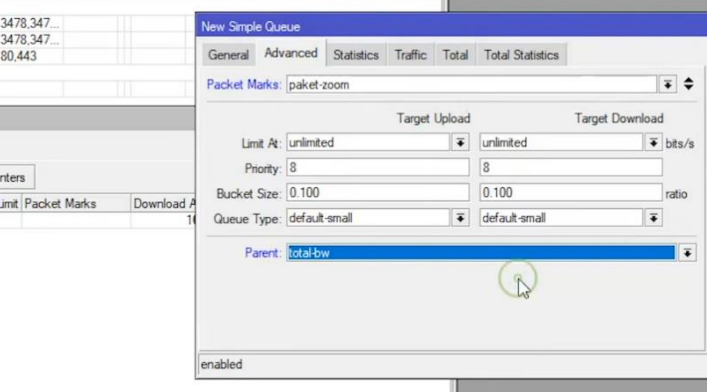

Sumber: Penelitian (2022)

Gambar 11. Menambahkan Rule

Fungsi pada limitasi zoom ini untuk menyediakan koneksi pribadi sehingga proses video conference bisa lancar Yang terakhir adalah test koneksi diharapkan setelah melakukan konfigurasi seperti ini video conference dapat berjalan lancar tanpa adanya gangguan, menampilkan video yang jelas tanpa ada delay baik di video ataupun di suara.

| <b>O</b> Reset All Counters     |            |                 |  |
|---------------------------------|------------|-----------------|--|
|                                 |            |                 |  |
| Download Max Limit Packet Marks |            | Download Avg. R |  |
| 5M                              |            | 3.0 Mbps        |  |
| 2M                              | no-mark    | 406.2 kbps      |  |
| ЗM                              | paket-zoom | 2.6 Mbps        |  |

Sumber: Penelitian (2022)

Gambar 12. Test koneksi

# **KESIMPULAN**

berkaca pada limitasi zoom ini untuk menyediakan koneksi pribadi sehingga proses video conference bisa lancar tanpa ada gangguan jaringan walaupun pada saat yang sama menggunakan browser untuk keperluan internet yang lain. Namun dengan Penelitian ini diharapkan juga manfaat manfaat lain yang bisa didapatkan sebagai berikut :

- 1. Pengaturan bandwidth secara priority traffic dengan pembagian sesuai dengan kebutuhan memaksimalkan jumlah bandwidth yang tersedia dari provider
- 2. Penandaan packet koneksi yang bisa menentukan mana yang lebih besar penggunaannya dan menandai packet jaringan yang akan di limitasi

Volume 2 No. 2 Juli 2022 | E-ISSN: 2774-9711 | P-ISSN: 2808-9065

- 3. Hasil dari pengamatan average traffic yang sesuai dengan maksimal bandwidth yang ditentukan melalui traffic priority
- 4. Paket zoom dimana menjadi priority mendapatkan bandwidth 2,6 mbps dimana maks jumlah yang sebelumnya diatur menjadi 3 mbps
- 5. Hasil setelah diterapkannya fitur ini membuat koneksi video conference menjadi sangat lancar dan dapat membatu setiap user atau pengguna lain

#### **REFERENSI**

- Ainurridho, A., Suprianto, A., Moch, J., Ii, K., Indah, B. S., Jagakarsa, K., & Selatan, J. (2022). *SIMULASI JARINGAN WIRELESS DAN MANAGEMENT BANDWDITH DENGAN METODE FIREWALL MANGLE DAN QUEUE TREE UNTUK PRIORITY TRAFFIC*. *11*(1).
- Alfian, T., Sandi, A., Purnama, R. A., & Heristian, S. (2022). *KOMPARASI DARI IPv4 DAN IPv6 PADA KASUS : EFISIENSI STATIC ROUTING PADA ROUTER MIKROTIK Internet Protocol Address ( Alamat IP )*. *2*(1), 1–5.
- Amarudin, A., & Yuliansyah, A. (2018). Analisis penerapan mikrotik router sebagai user manager untuk menciptakan internet sehat. *Tam*, *9*(1), 62–66.
- Daulay, O. L. (2020). Analisis Quality of Services(Qos) Pada Manajemen Bandwidth Menggunakan Metode Hirarchical Token Bucket (Htb) Pada Sistem Jaringan. *JISTech (Journal of Islamic Science and Technology) JISTech*, *5*(2), 18–35. http://jurnal.uinsu.ac.id/index.php/jistech
- Ismawati, D., & Prasetyo, I. (2020). Efektivitas Pembelajaran Menggunakan Video Zoom Cloud Meeting pada Anak Usia Dini Era Pandemi Covid-19. *Jurnal Obsesi : Jurnal Pendidikan Anak Usia Dini*, *5*(1), 665. https://doi.org/10.31004/obsesi.v5i1.671
- Khatib, J., & Dalam, S. (2019). 181-Article Text-673-1-10-20191031. *Indonesian Journal of Computer Science*, *Vol. 8*(Vol. 8 No. 2 (2019): Oktober 2019), 1–9.
- Laili, R. N., & Nashir, M. (2020). The Use of Zoom Meeting for Distance Learning in Teaching English to Nursing Students during Covid-19 Pandemic. *UHAMKA International Conference on ELT and CALL (UICELL)*, *December*, 17–18.
- Liantoni, F., & Perwira, R. I. (2017). Queue Tree Implementation for Bandwidth Management in Modern Campus Network Architecture. *Kinetik: Game Technology, Information System, Computer Network, Computing, Electronics, and Control*, *3*(1), 17–26. https://doi.org/10.22219/kinetik.v3i1.227
- Nurmala, M. D., Wibowo, T. U. S. H., & Fatah, T. F. (2021). Efektivitas Penggunaan Aplikasi Google Meet Sebagai Media Pembelajaran Online Pada Mahasiswa Saat Pandemi Covid-19. *National Conference on Applied Business, Education, & Technology (NCABET)*, *1*(1), 388–394. https://doi.org/10.46306/ncabet.v1i1.32
- Triyono, J., Iswahyudi, C., Studi, P., Informatika, T., & Industri, F. T. (2017). Implementasi Manajemen Bandwidth Menggunakan Connection Traffic Rate Priority (Studi Kasus Laboratorium Komputer Jaringan Institut Sains & Teknologi AKPRIND Yogyakarta). *Jarkom*, *5*(2), 126–134.